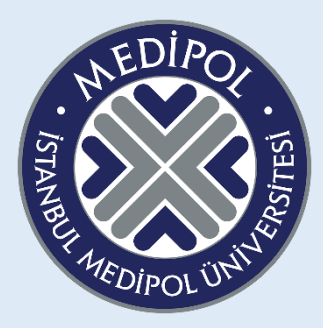

### **ISTANBUL MEDIPOL UNIVERSITY 2023-2024 SUMMER SCHOOL ESP COURSE GUIDANCE**

**Dear Students,**

**The ESP preparatory courses are designed to prepare you for the department and ESP courses you will take next year, with reading, listening, and vocabulary exercises specific to your field.**

**To succeed in this course:**

➢ **- After registering your membership in the system, you need to follow the weekly videos from the relevant TEAMS group and complete the units and assignments covered in the class through your own account.**

**You need to know that;**

- ➢ **The ESP course grade accounts for 10% of the overall mark for summer school courses.**
- ➢ **You will have 3 attempts for each assignment. The highest score you achieve in these attempts will be recorded in the system.**
- ➢ **Assignments must be completed within a specified time frame. Assignments are closed to students outside the given dates.**
- ➢ **The final deadline for all assignments is August 5th, 23:59. After this date, assignments will be closed.**
- ➢ **Each student must take the ESP course specific to their own department as stated in this information guide. Grades of students taking different content will not be evaluated.**
- ➢ **Students voluntarily taking the preparatory course will take the content of the unit they are enrolled in if there is no content specific to their department.**

 **We wish you success**

# **STEPS FOR SYSTEM MEMBERSHIP**

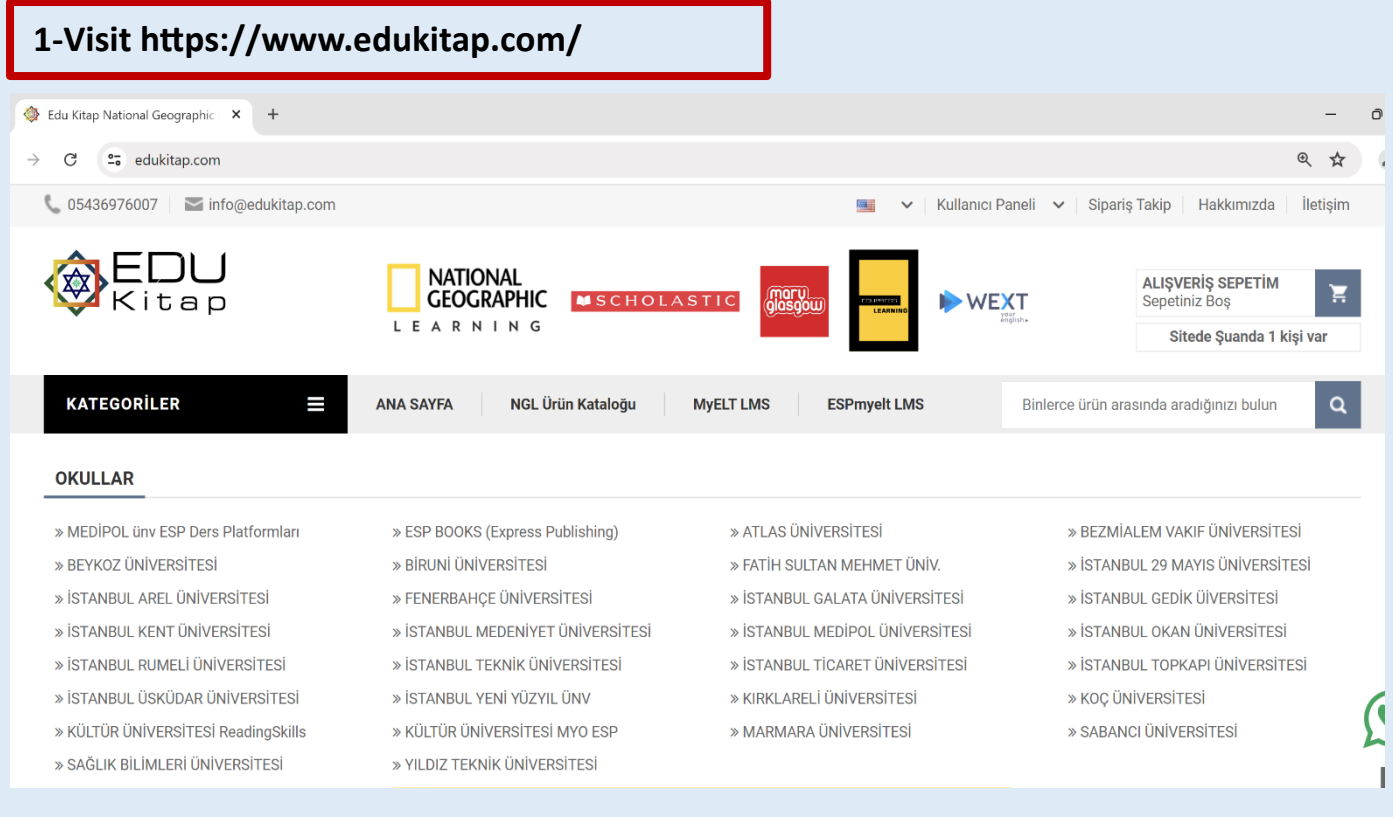

## **Click on "Register" from the "User Panel" tab in the upper right corner of the page.**

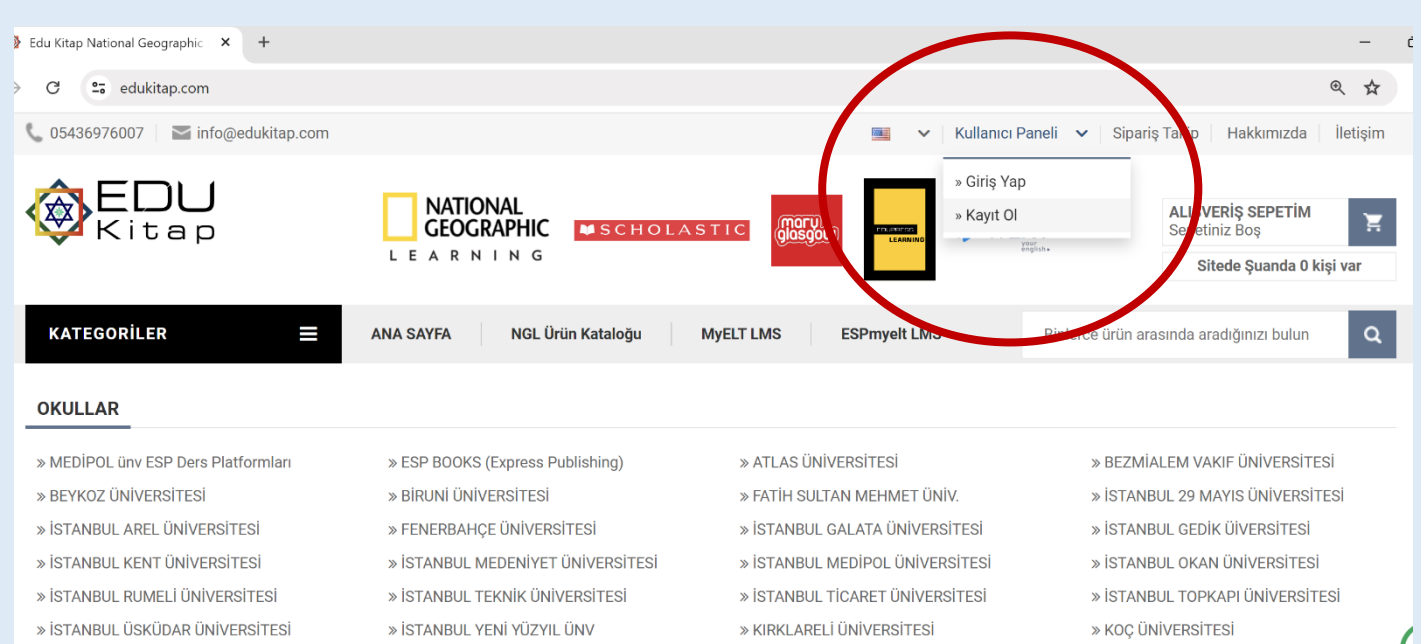

## **3- On the page, fill in the relevant fields correctly and click on the "REGISTER" tab to complete the process.**

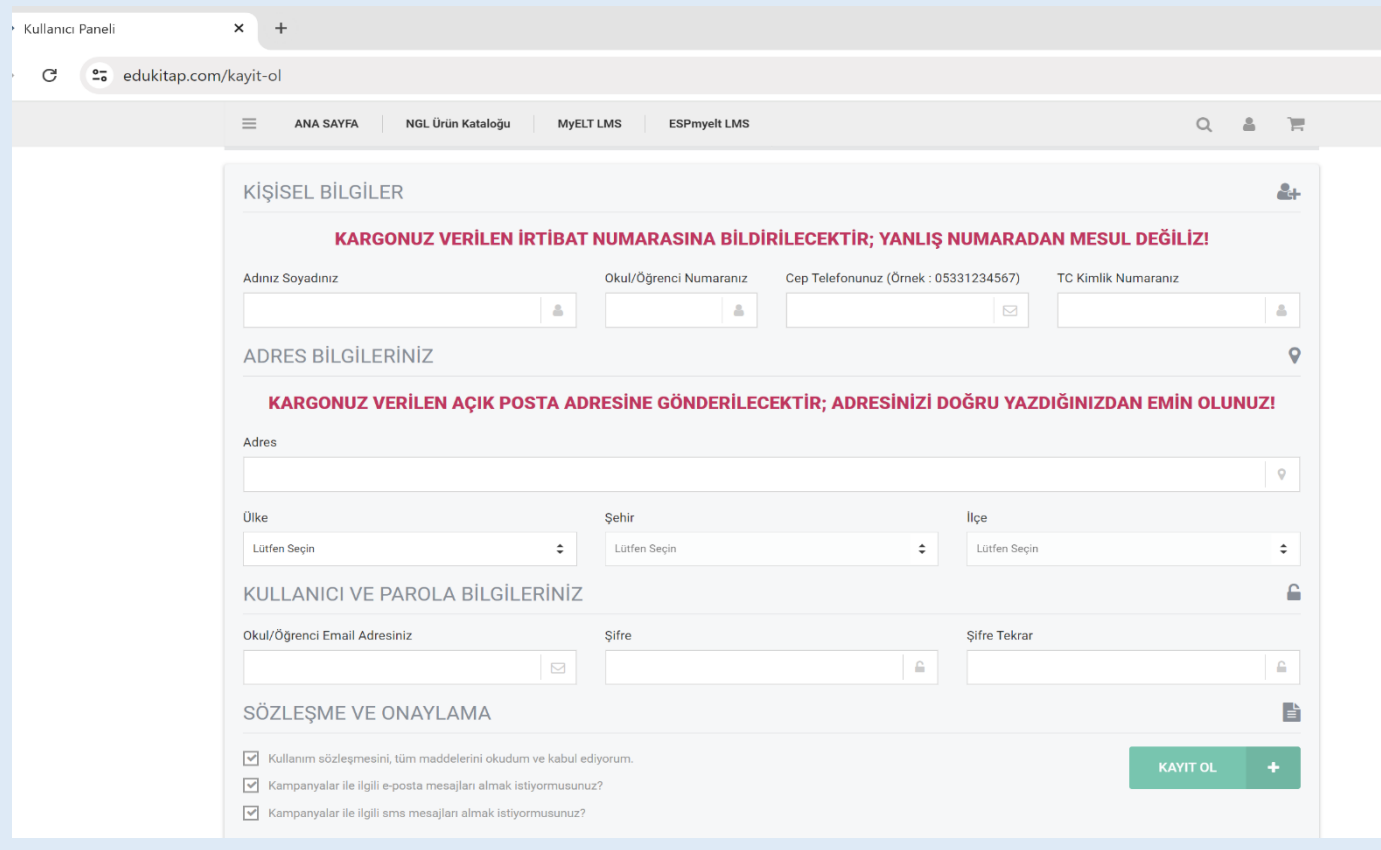

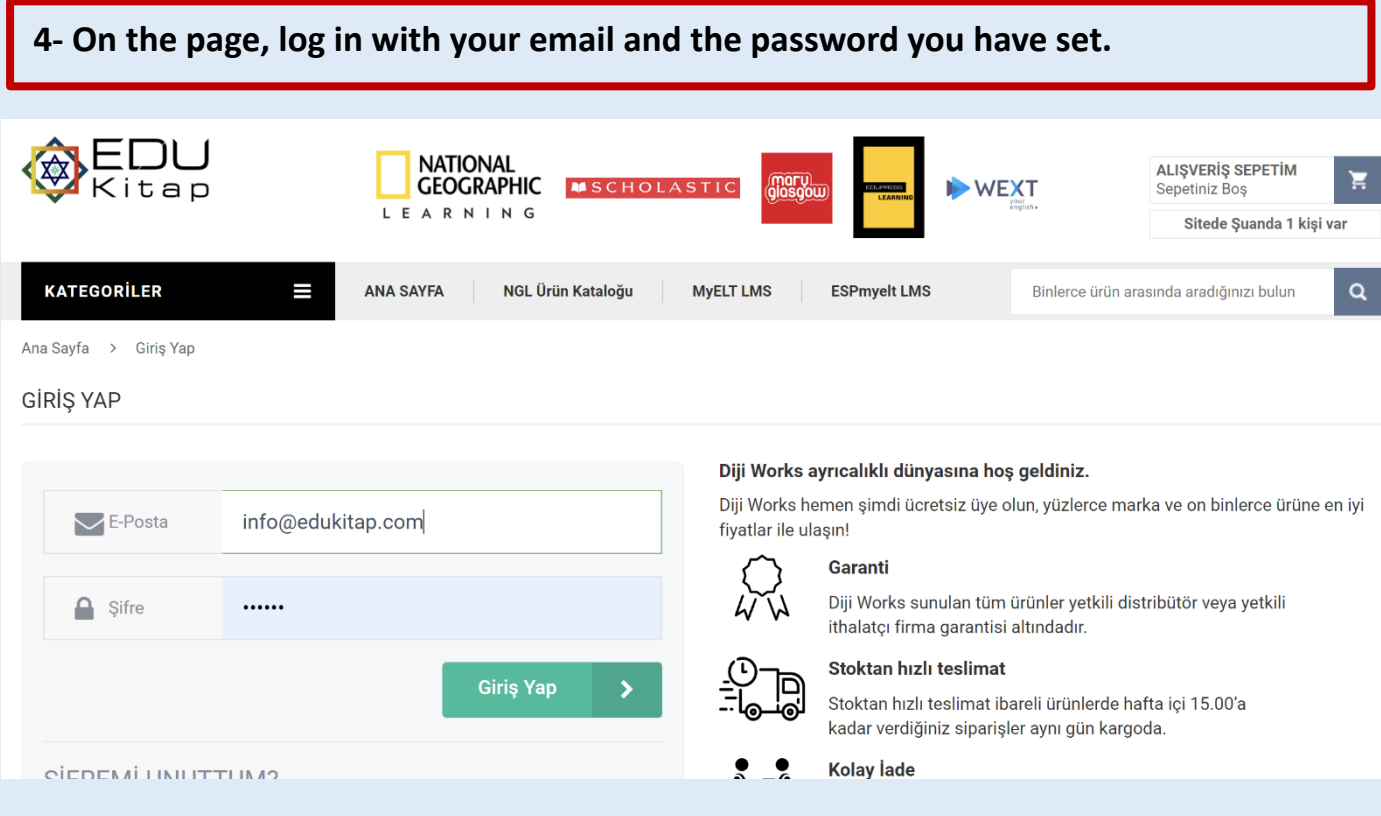

#### **5- From the "CATEGORIES" tab on the left, select "MEDIPOL University ESP Course Platforms."**

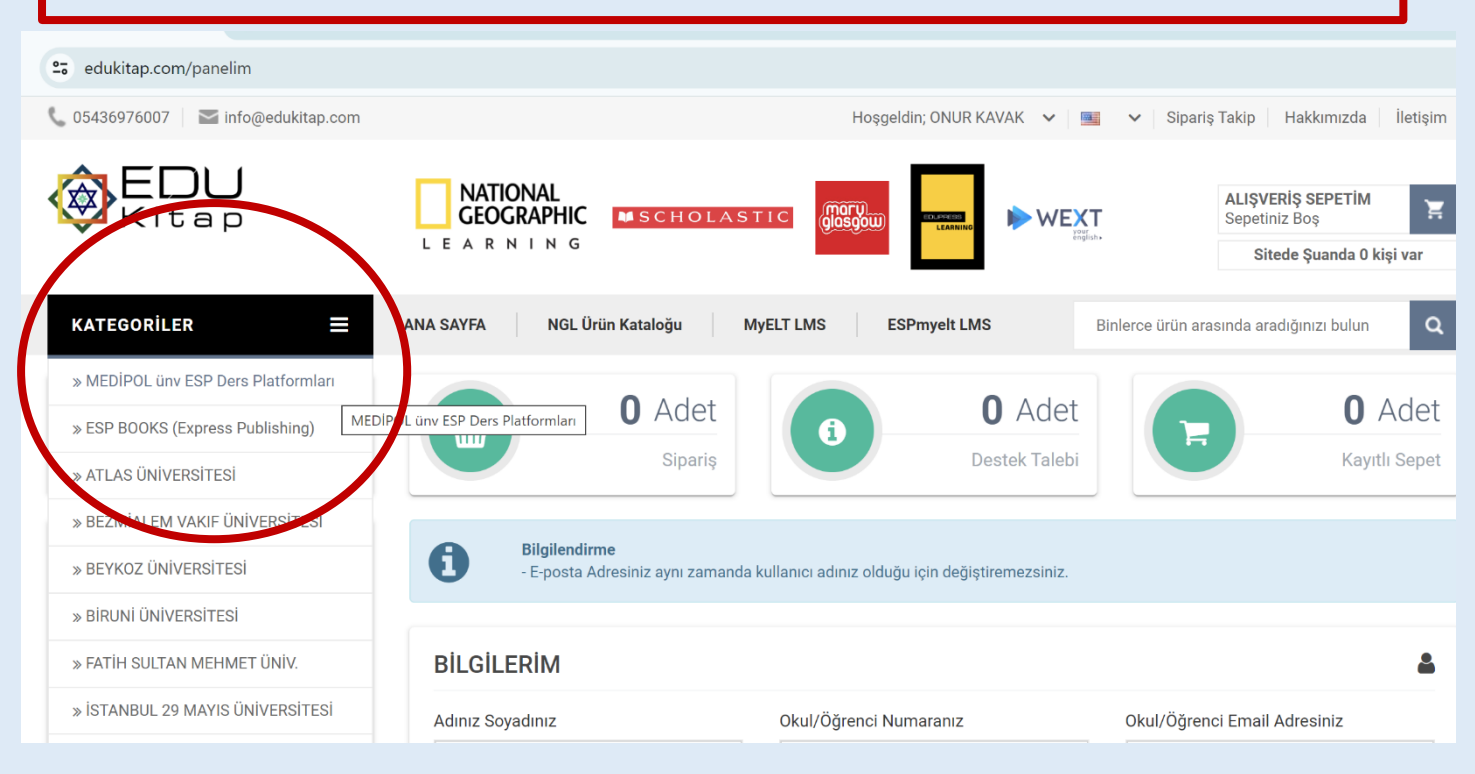

**6- A page will open asking you to enter a password. Enter the password esp2024 and click the submit button.**

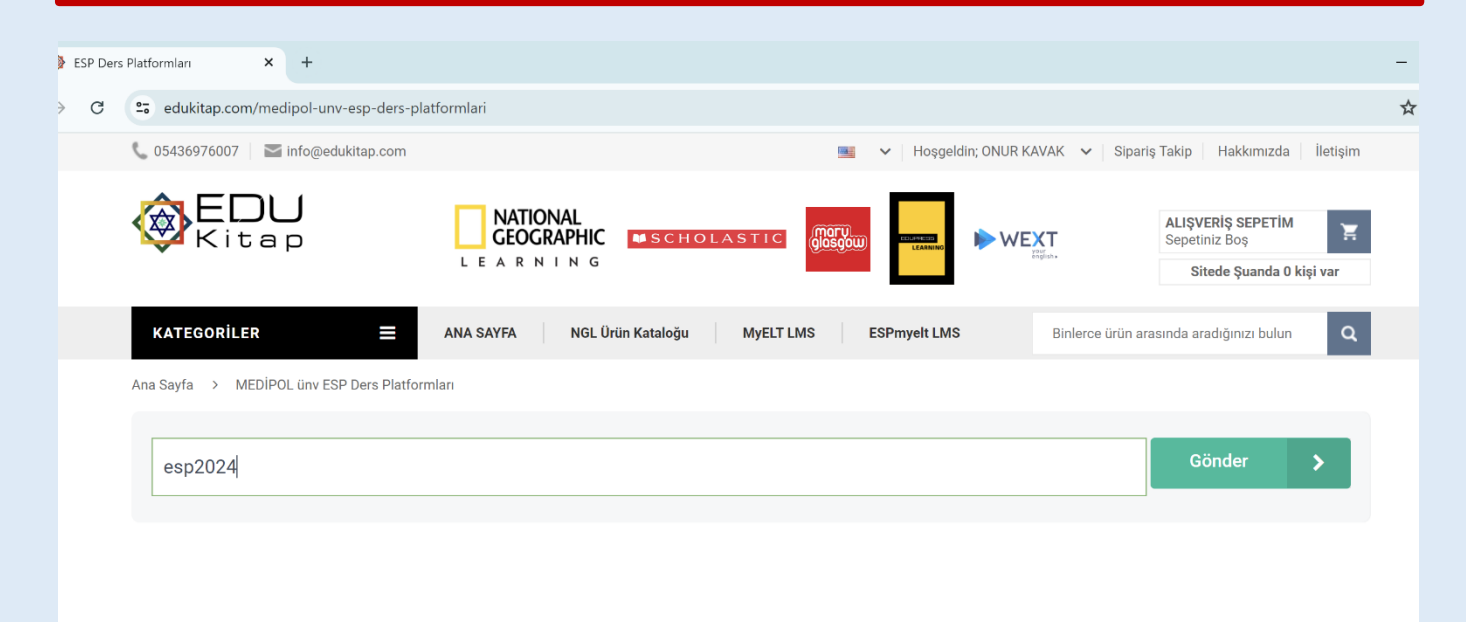

**7- You will access the ESP course catalog. Here, you need to select the content related to your department as specified in this information guide. Make sure you select the correct content!**

mları

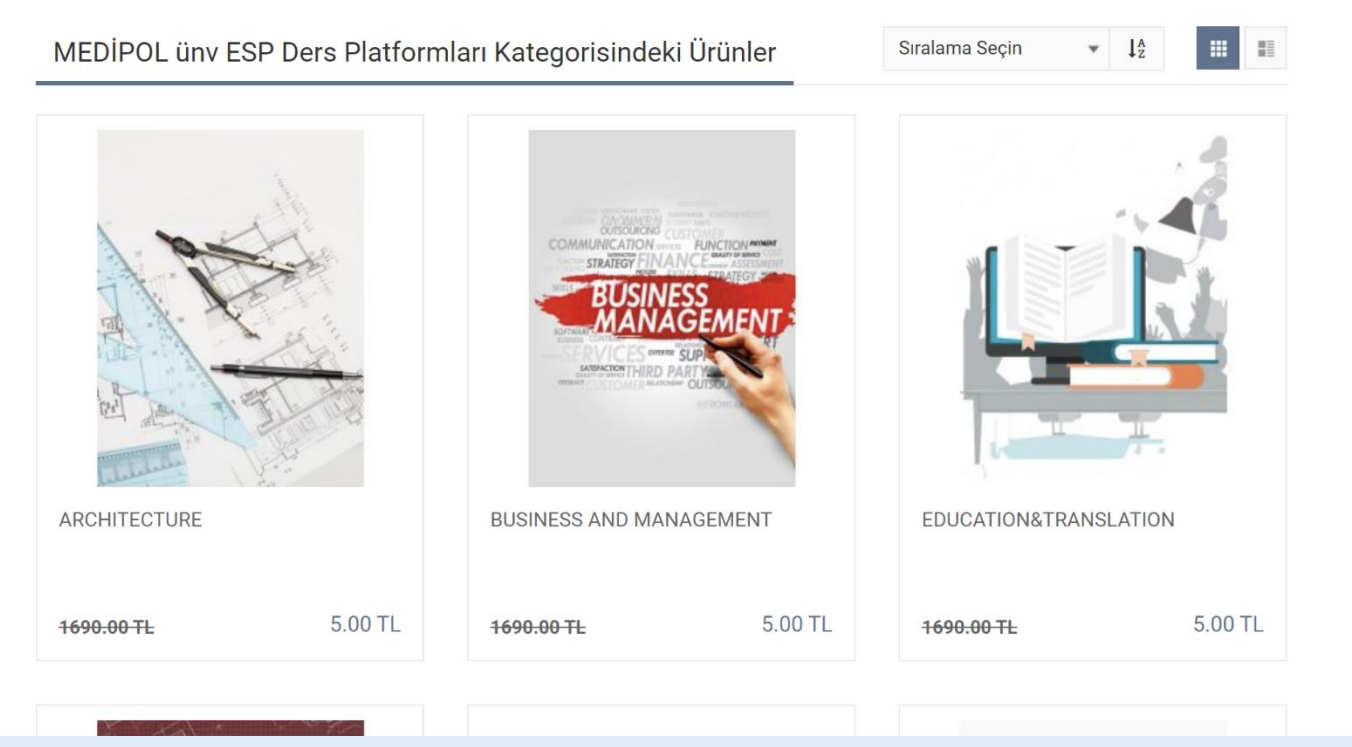

**8- To obtain the content you selected, first click on 1-ADD TO CART, then select MY SHOPPING CART from the top right menu.**

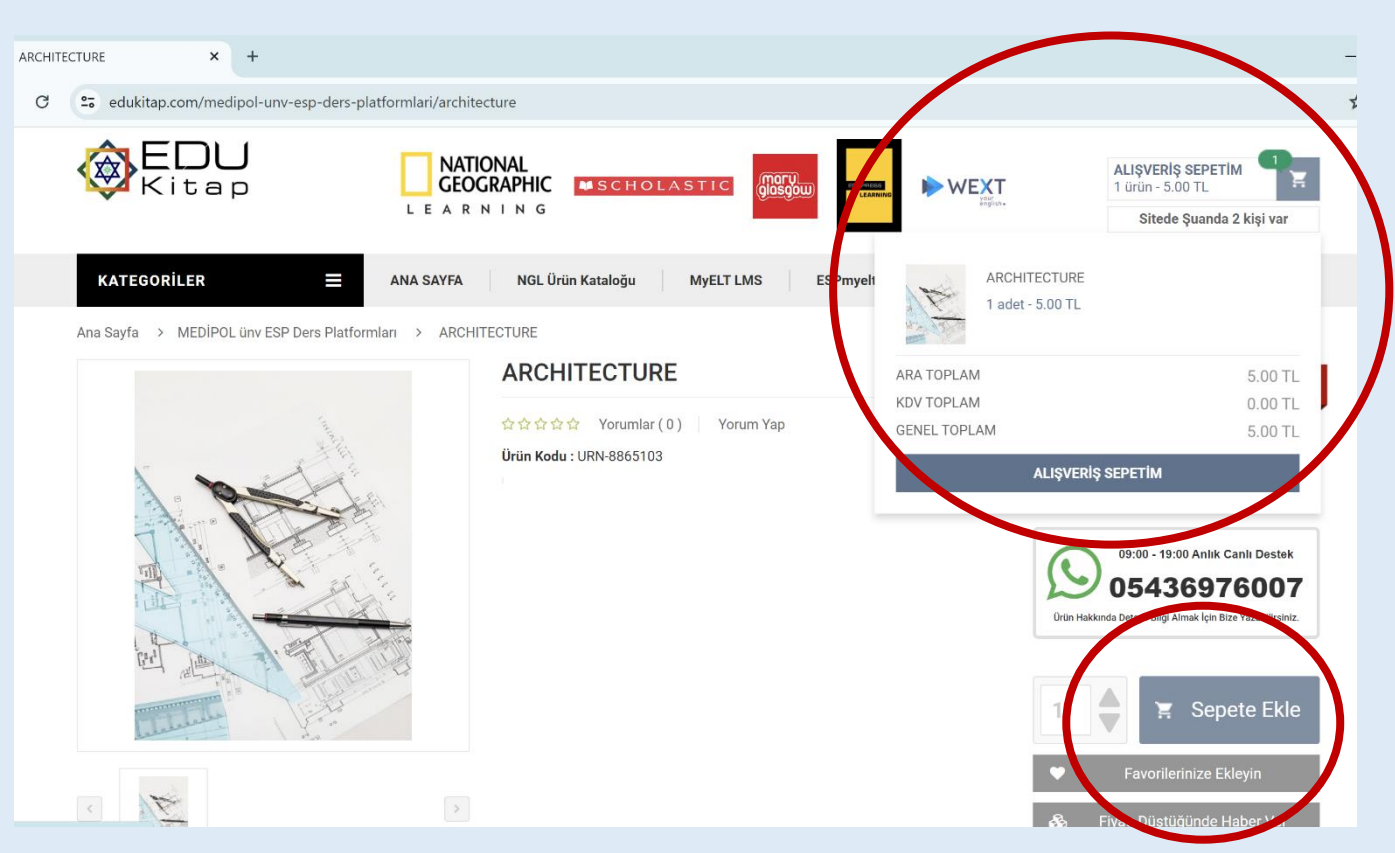

**9- After selecting your product, proceed to the Payment Process. As part of our university collaboration, the amount our students need to pay has been set symbolically at only "5 TL."**

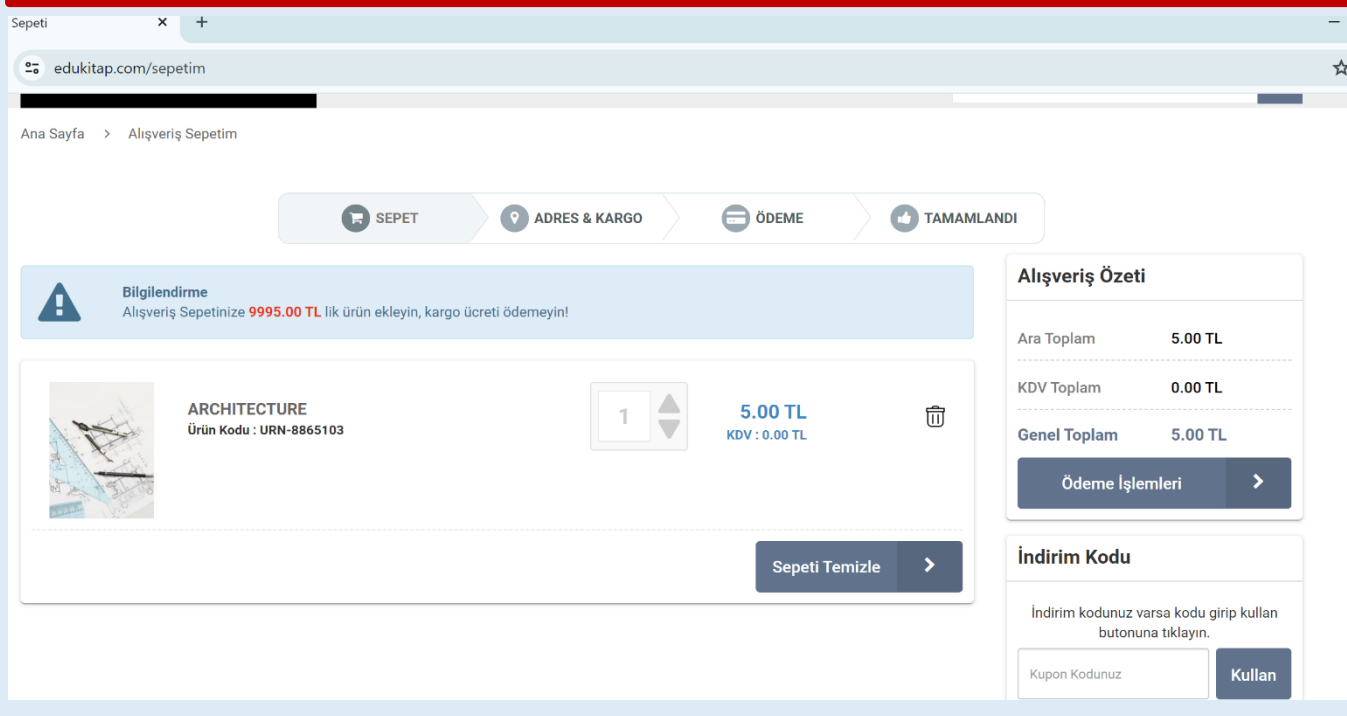

**10- Select the "I Will Pick Up from Edu Kitap Center" option for shipping, and then click on "my payment information."**

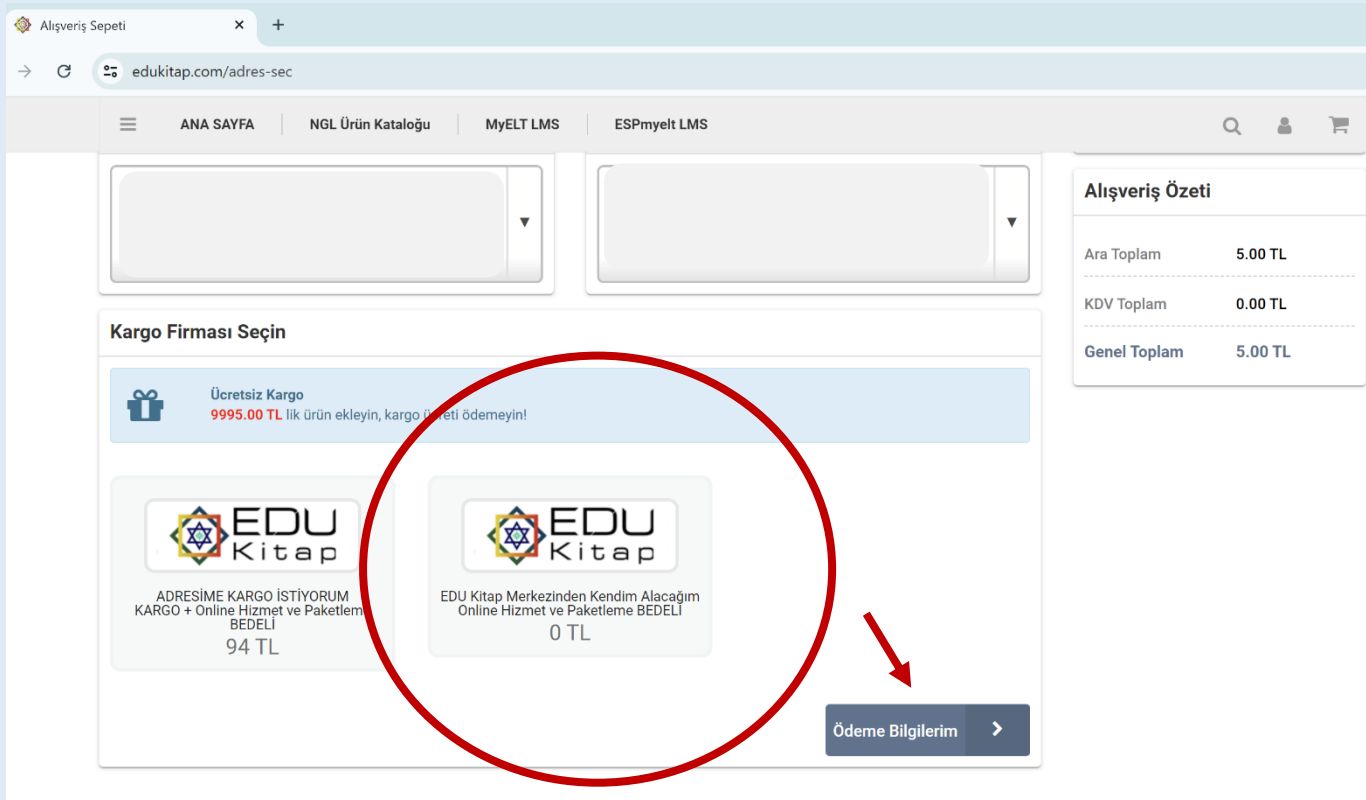

**10- Fill in the payment information, select "ESNEKPOS" as the payment option, and complete your transaction.**

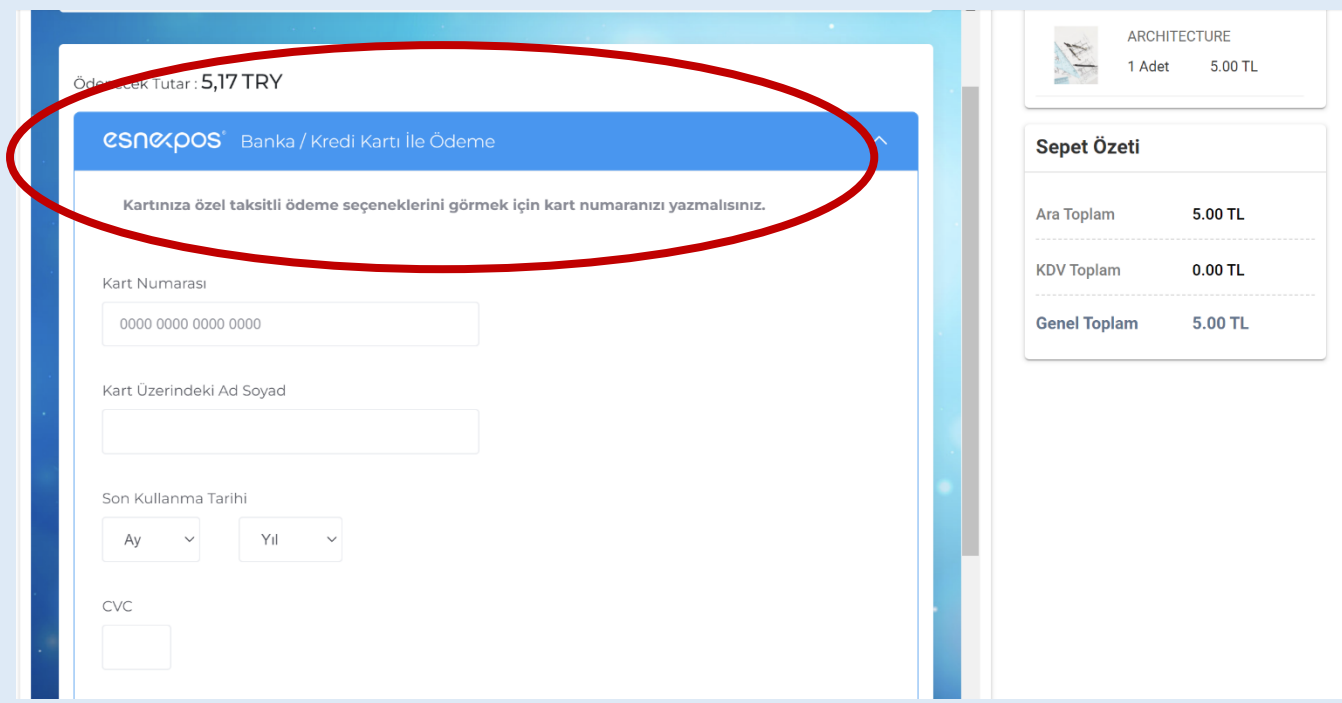

**11- After the payment process is completed, an information email regarding your order will be sent to the email address you provided.**

**12- If you encounter any issues or do not receive an email, you can contact our support line at destek.edukitap@gmail.com or reach us via WhatsApp at 0543 697 6007.**

# **WITHIN 24-48 HOURS AFTER THE PAYMENT PROCESS IS COMPLETED, YOU WILL RECEIVE AN EMAIL FROM THE CONTENT PROVIDER PLATFORM CONFIRMING THAT YOUR ACCOUNT HAS BEEN ACTIVATED.**

**Afterwards, here is what you need to do:**

**1- Your username and password will be sent to your email address by Englishtrust.co.**

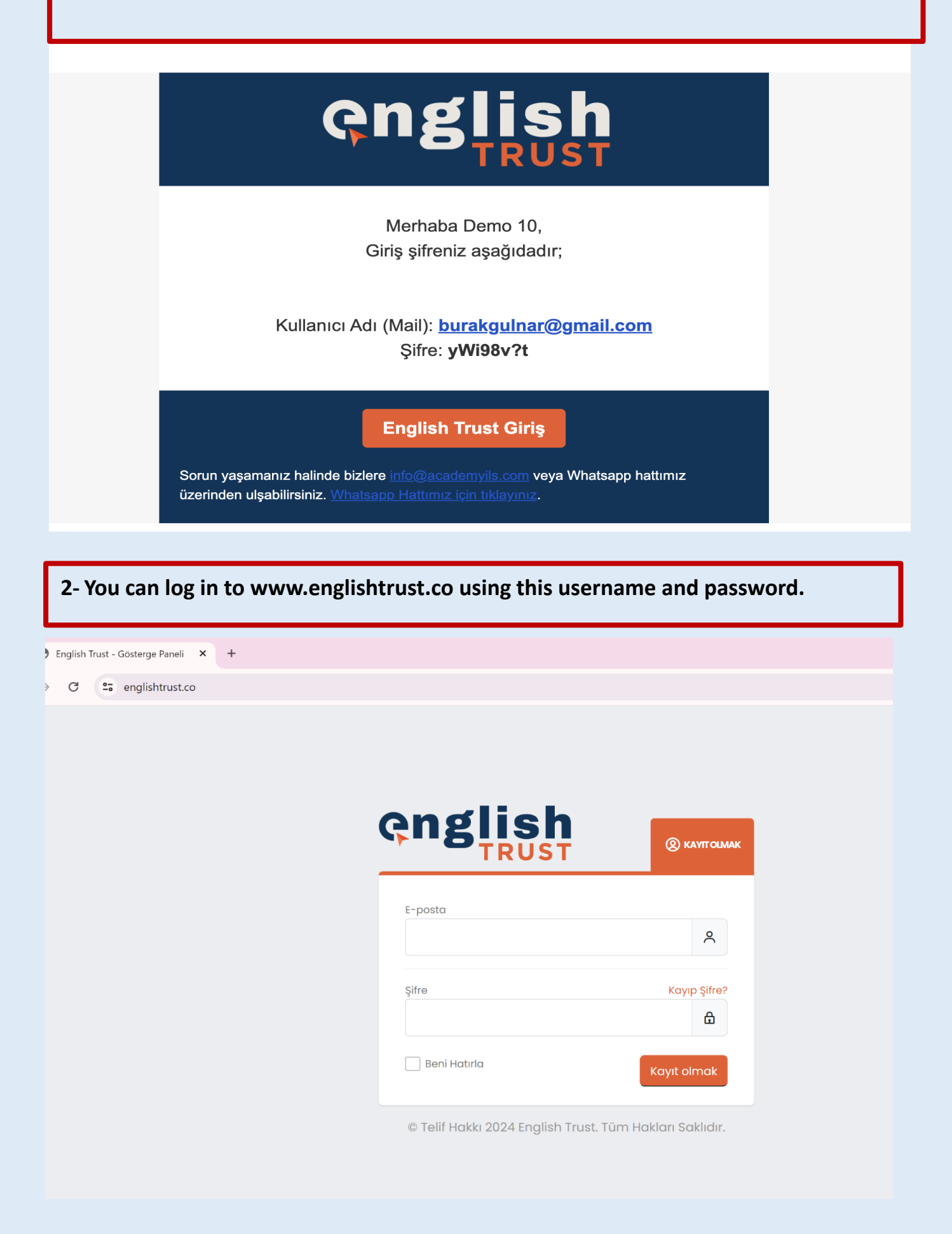

**3- You will be able to view your user profile and the course you selected in the DASHBOARD section. When you click on View Course, you will enter the course content.**

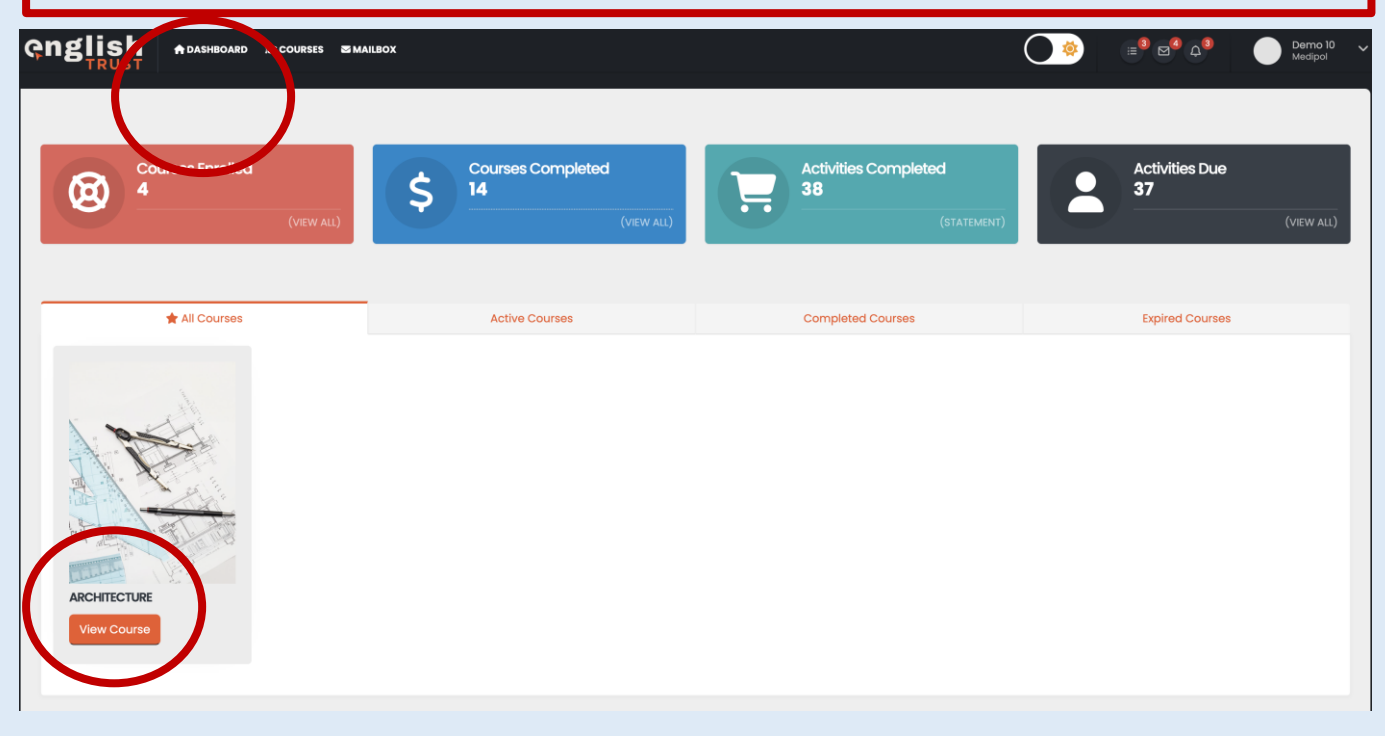

**4- You will be able to view the course content and the relevant units. When you click on View Unit, you will be directed to the content of the respective unit.**

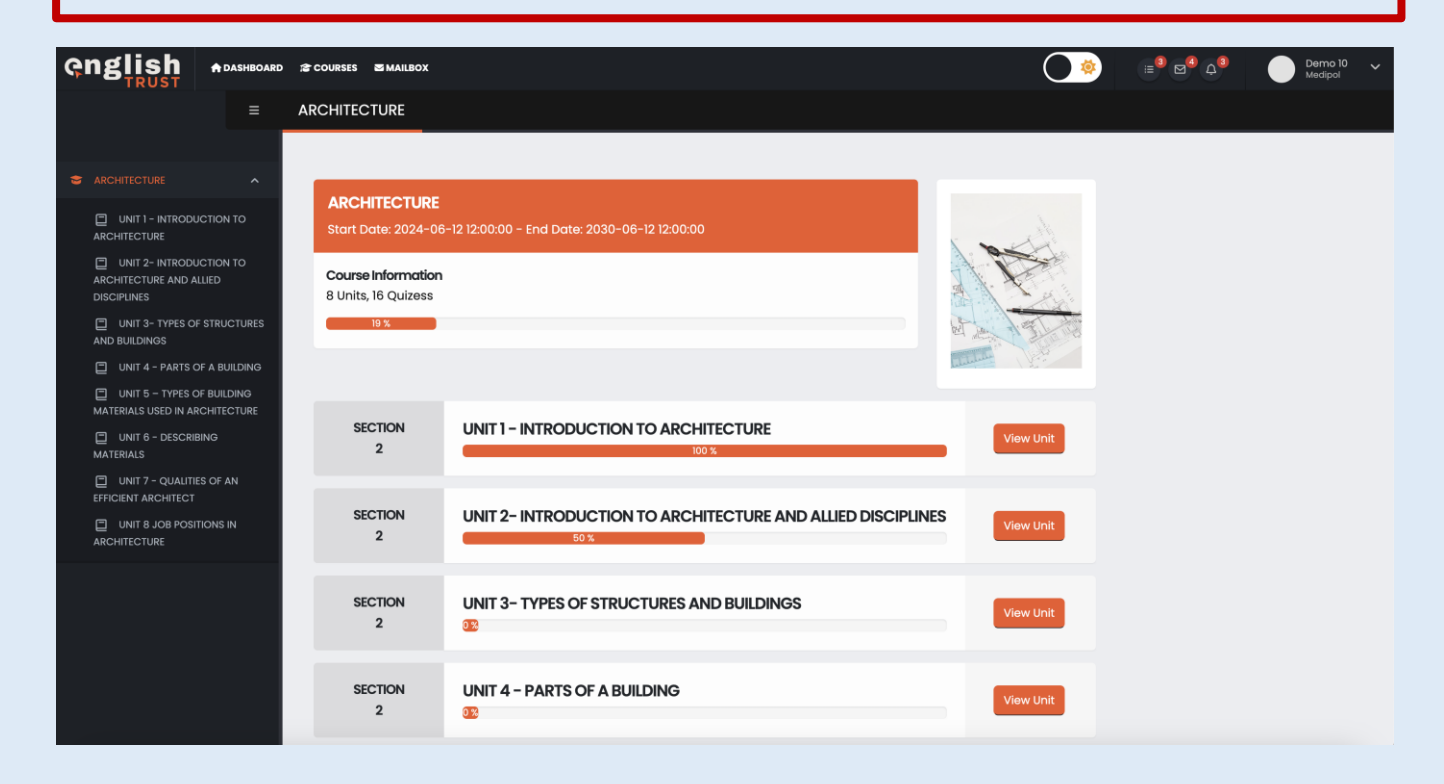

**5- The READING and LISTENING sections of the course content will be available for you to access. You can proceed to the assignment content by clicking on Preview** 

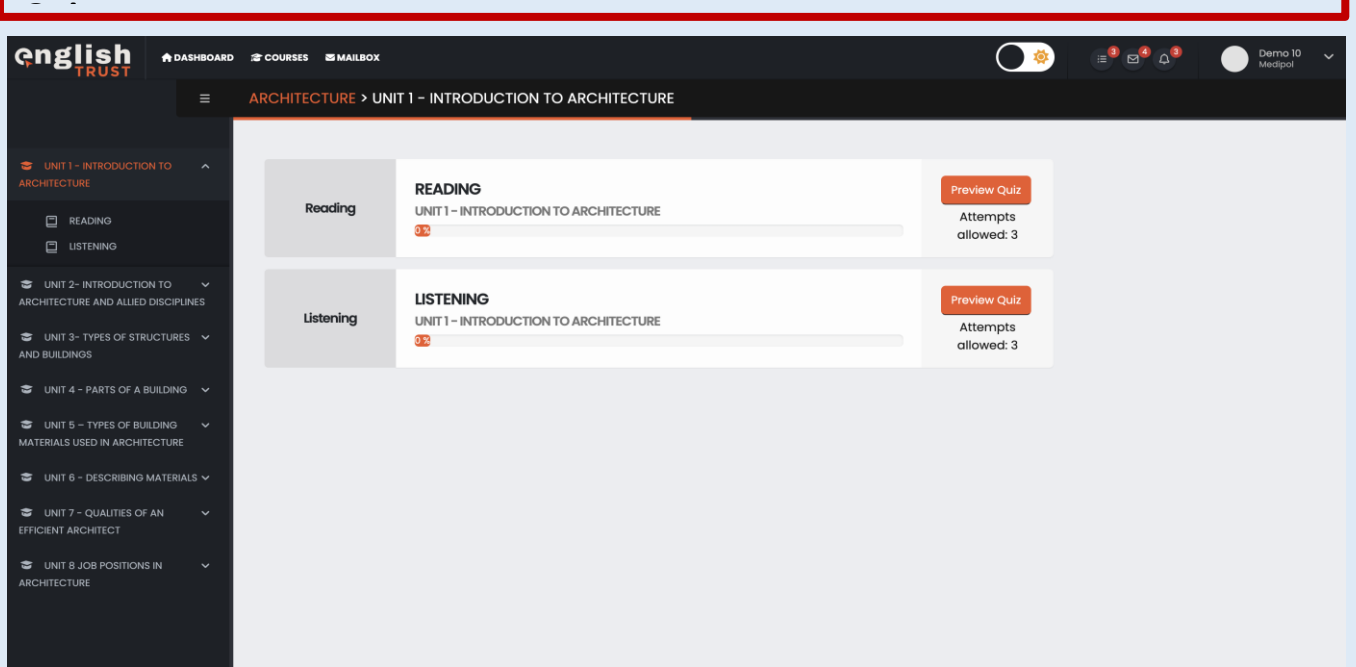

**6- The assignment contents consist of different types of questions. You need to answer these questions based on the text you read or the audio you listened to. REMEMBER! The assignment contents will be covered by the course instructor on TEAMS. Therefore, it is important to follow the course.**

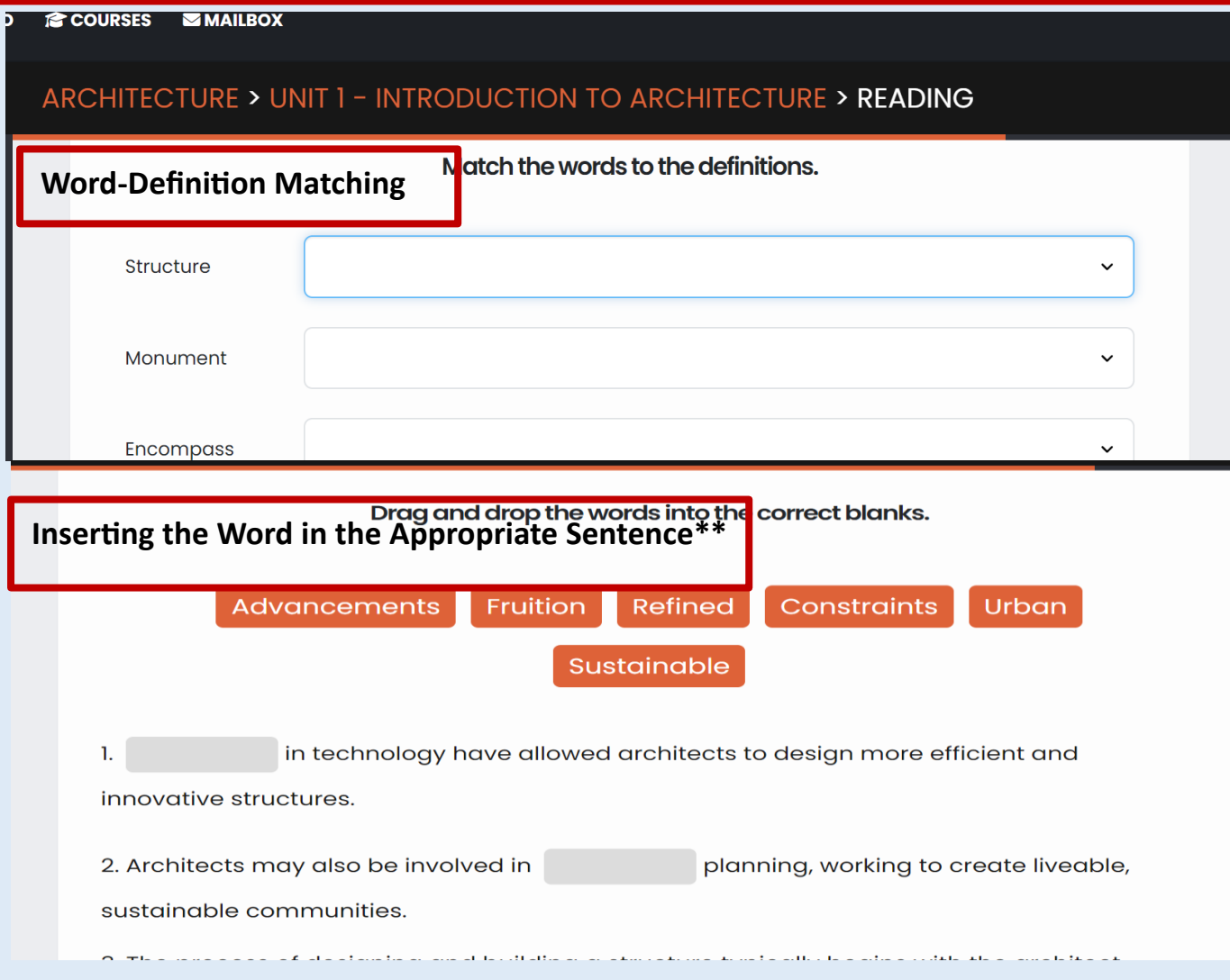

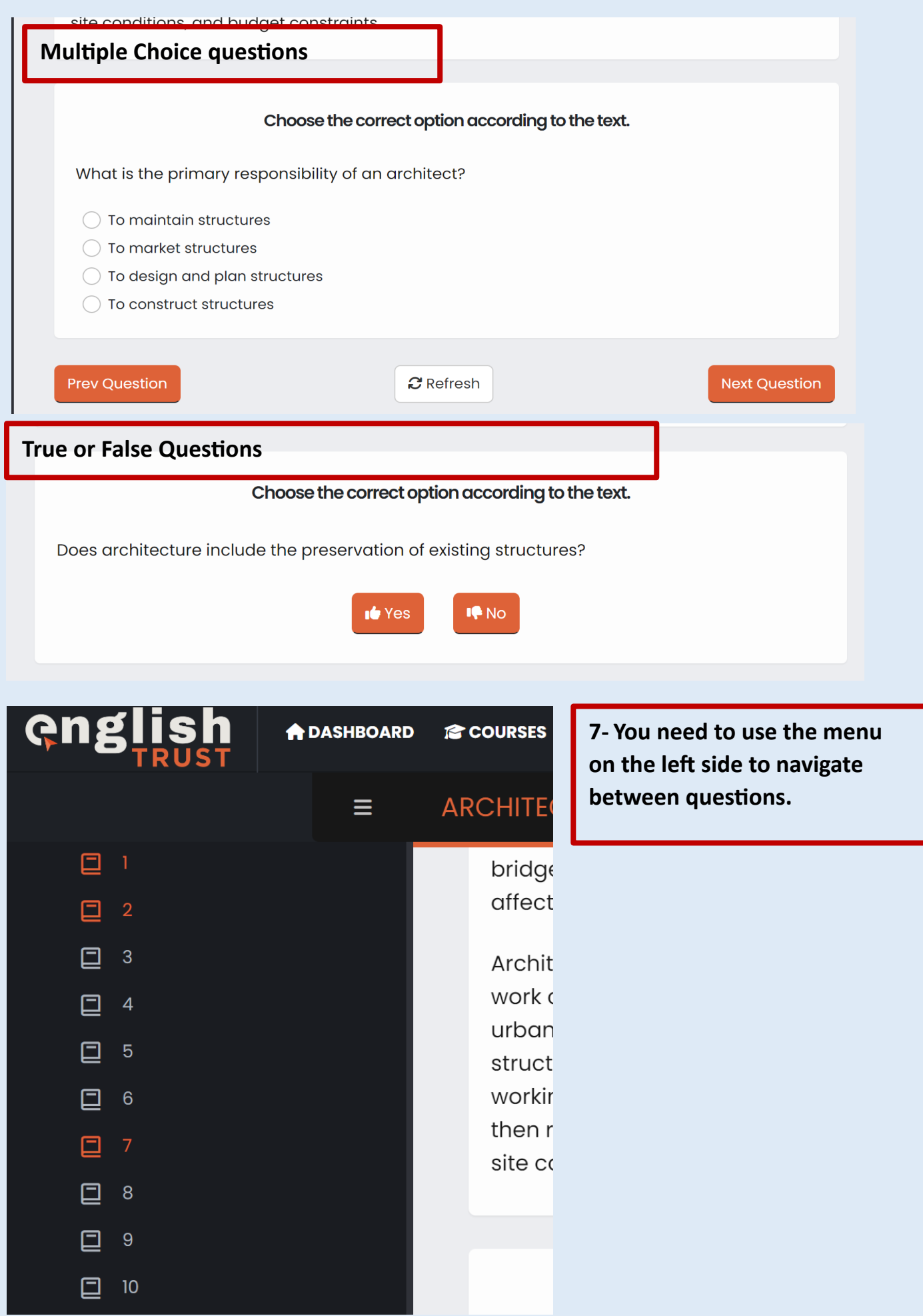

**8- After the last question of each assignment, make sure to click the "Finish Attempt" button; otherwise, your answers will not be evaluated.**

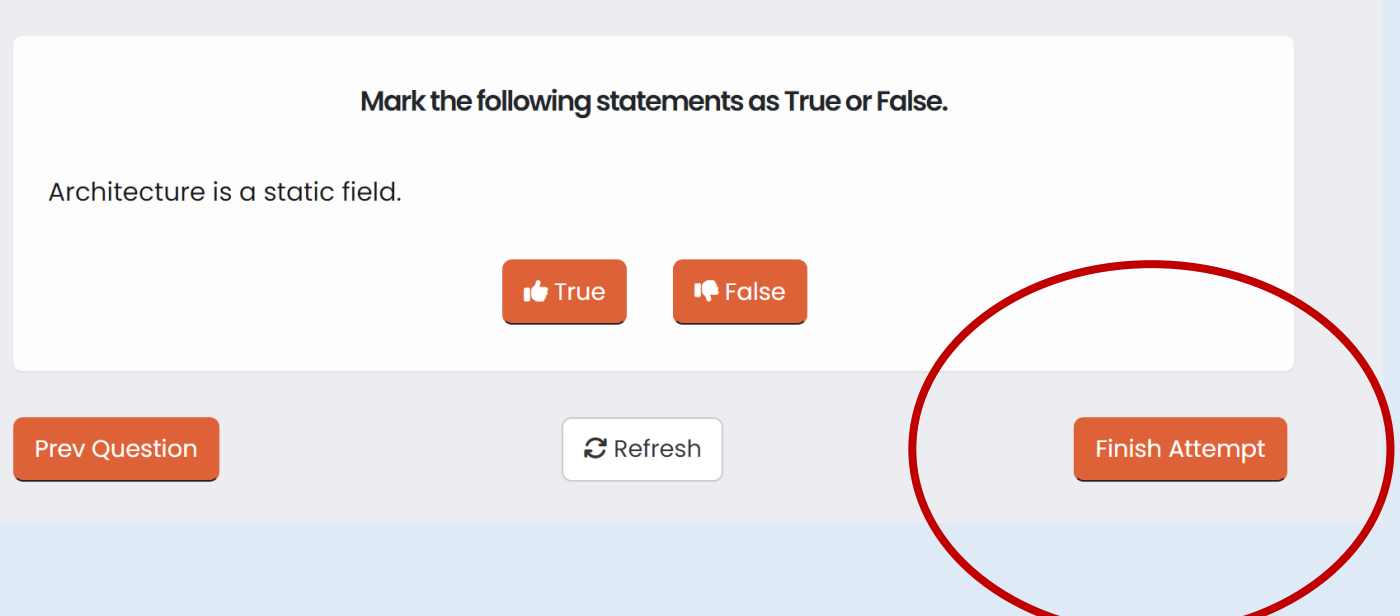

**9- After marking "Finish Attempt," you will see the number of Correct, Incorrect, and Unanswered responses for the respective assignment. When you click "Return to Unit Page," you will be directed to the unit's main page.**

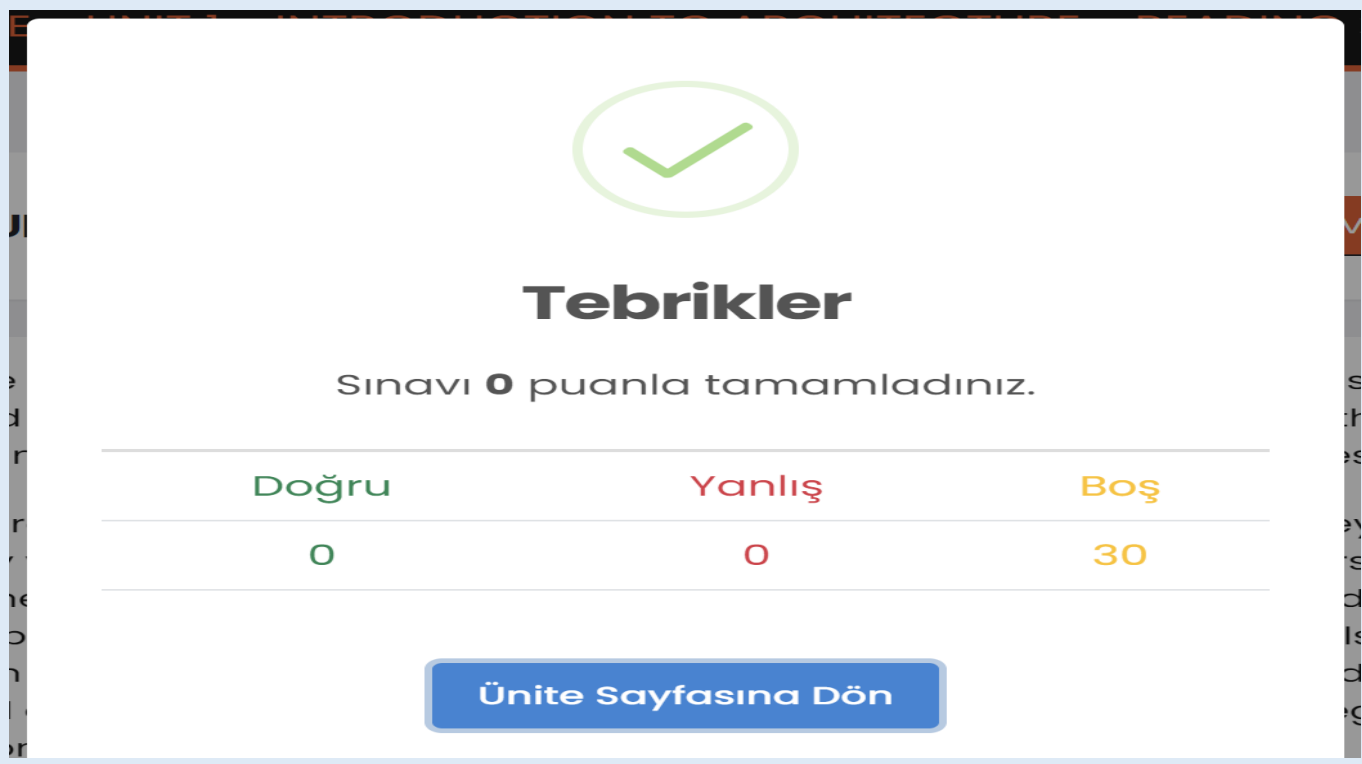

**9- On this page, you can view your assignment grade, remaining attempts, and progress status.**

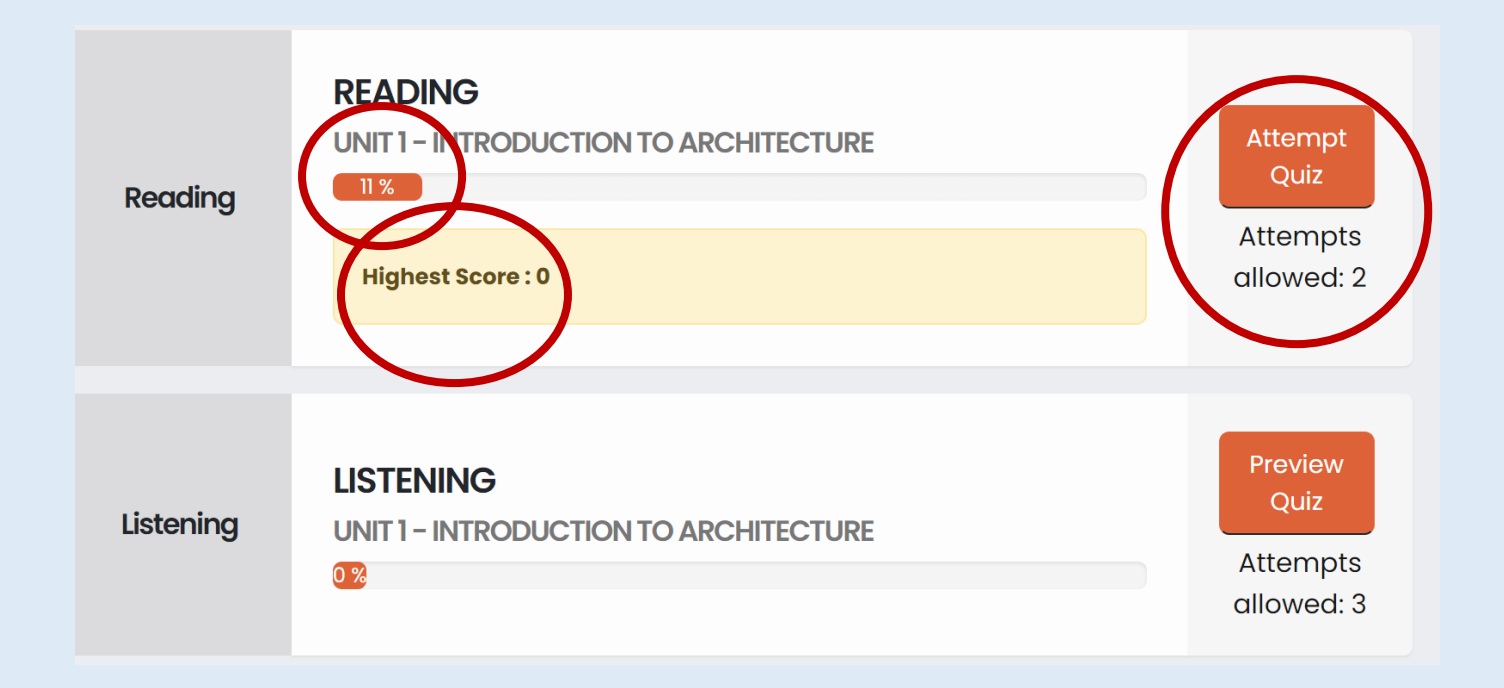

## **WHAT YOU NEED TO ABOUT THE PLATFORM IS COMPLETE.**

# **ON THE NEXT PAGE, YOU WILL FIND INFORMATION ABOUT WHICH DEPARTMENT WILL RECEIVE WHICH CONTENT AND THE TEAMS GROUPS WHERE THE ESP COURSES WILL BE CONDUCTED..**

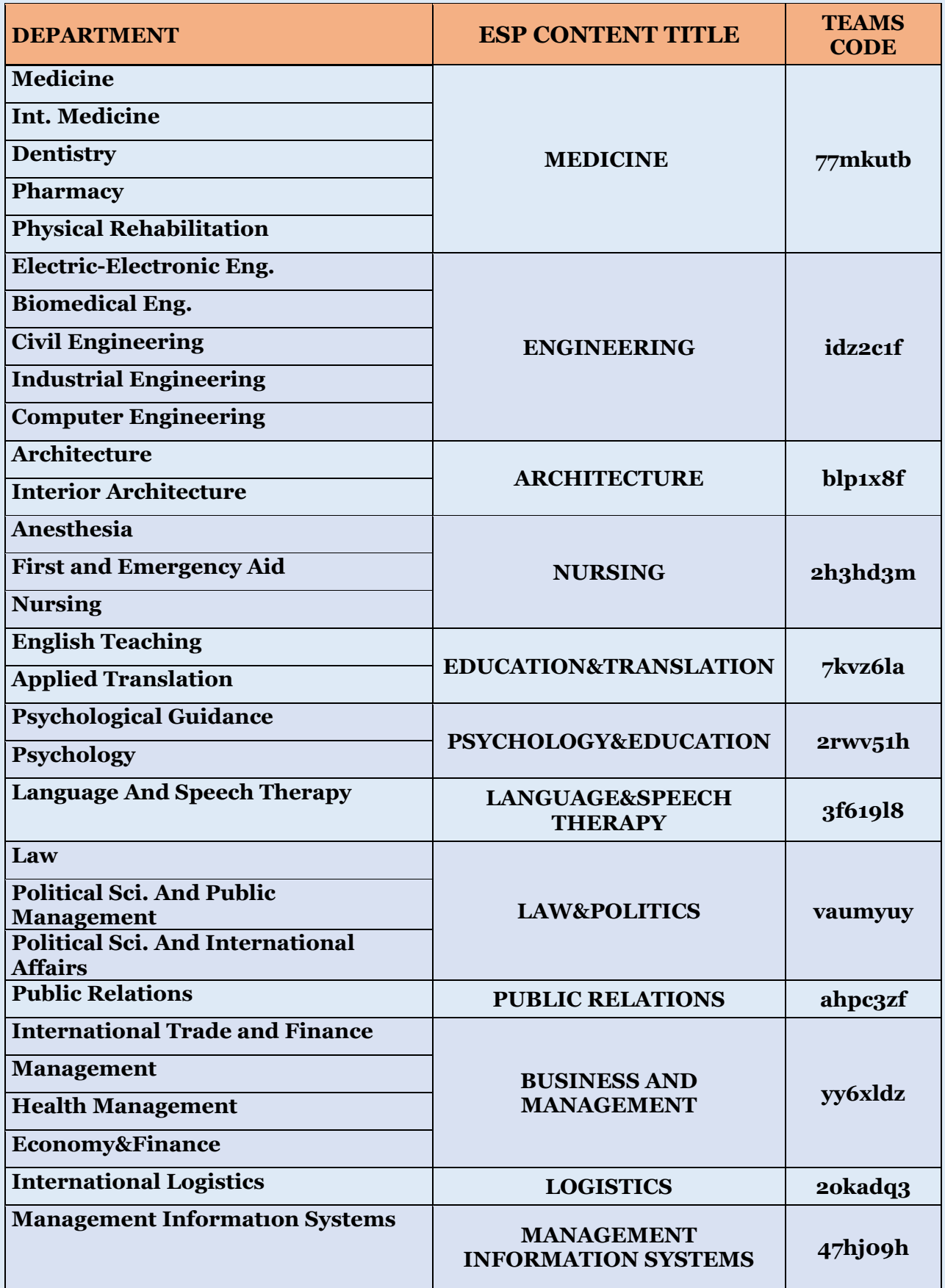